## Anleitung zur Anmeldung bei WebUntis über Iserv für Schüler\*innen

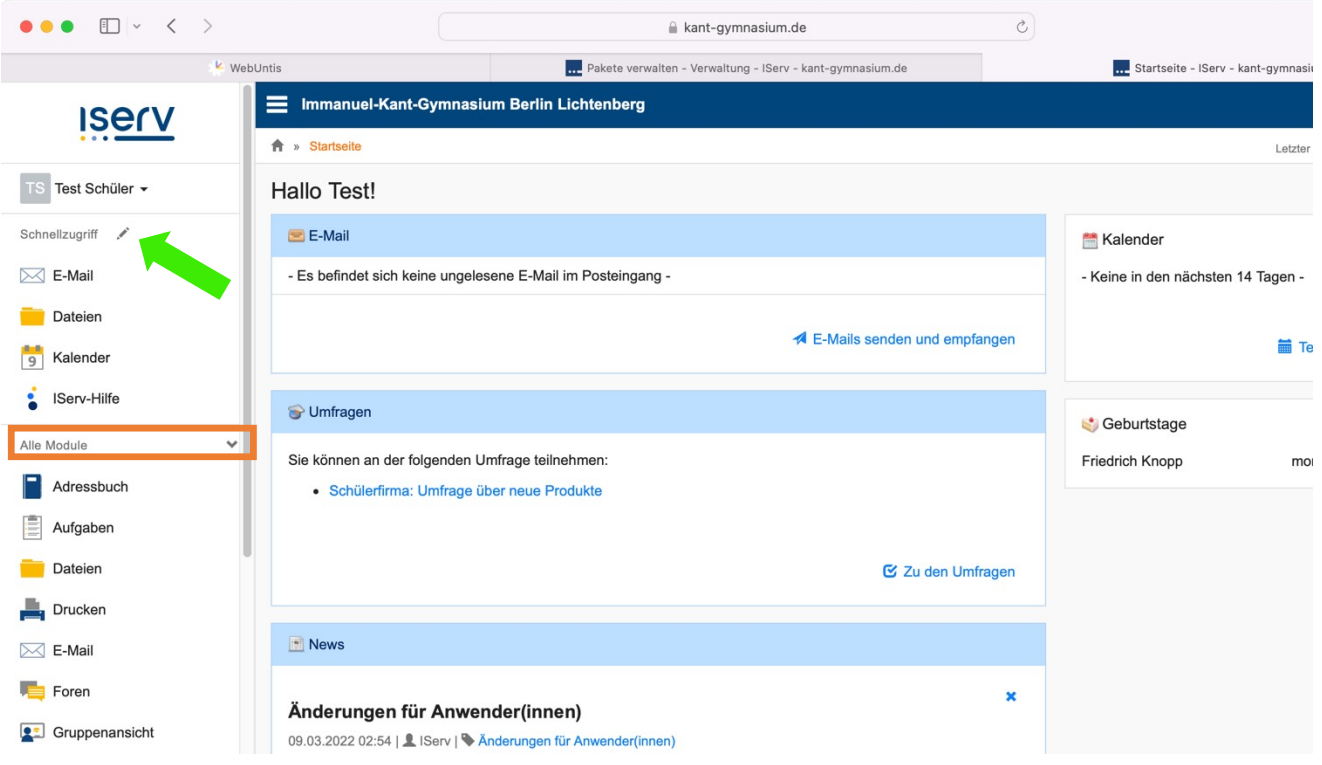

Klickt im IServ links auf den Button "alle Module". Dort werden euch dann alle im IServ verfügbaren Module angezeigt. Ganz unten findet ihr das Modul "**WebUntis**". Klickt darauf, dann landet ihr automatisch auf der richtigen Anmeldeseite.

Mit Klick aufs Stift-Symbol lässt sich dieses WebUntis-Modul auch in der Liste **nach oben schieben**!

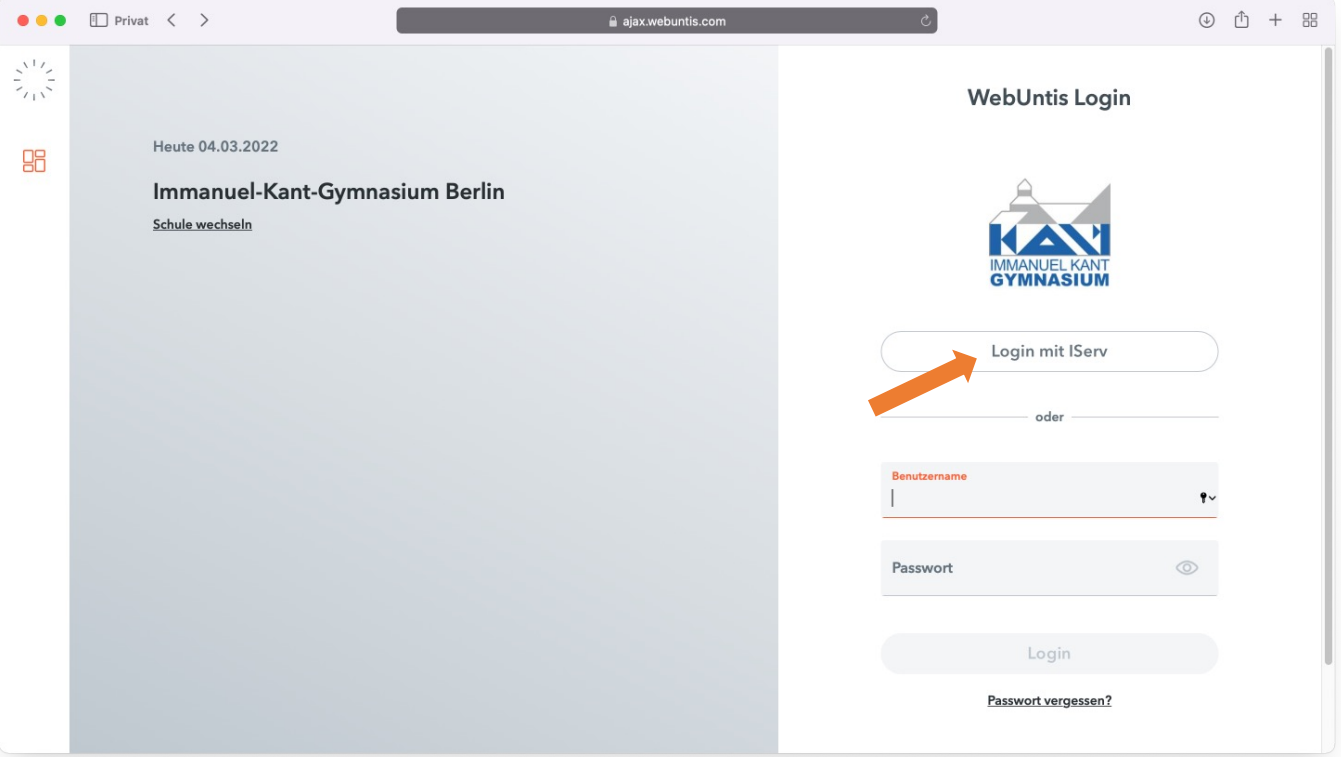

Mit Klick auf den Button "Login mit IServ" erfolgt die WebUntis-Anmeldung mit den IServ-Nutzeraccounts (ihr habt euch ja im IServ mit euren Daten angemeldet). *Achtung: Öffnet ihr den WebUntis-Link direkt (z.B. als Lesezeichen) und nicht aus dem IServ heraus, werdet ihr hier nochmal nach den IServ-Benutzerdaten gefragt!*

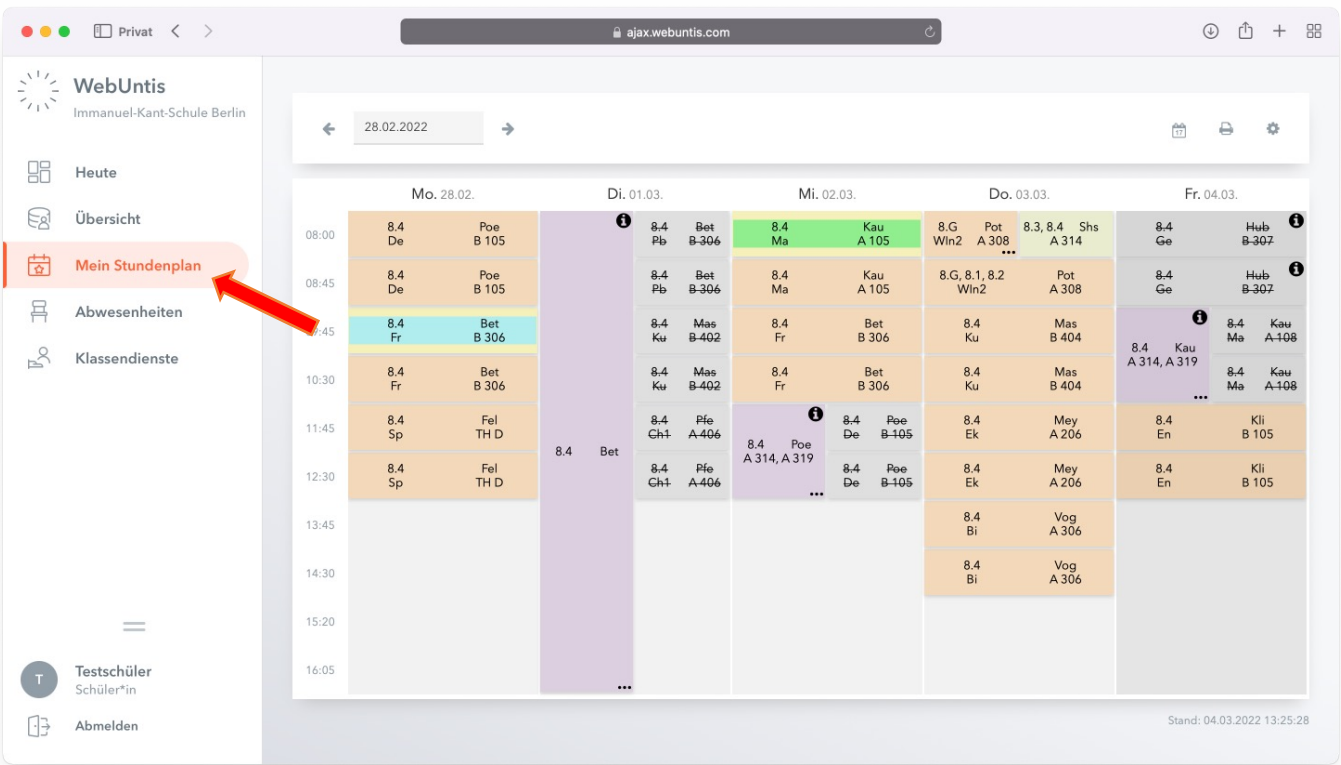

Im Reiter "Mein Stundenplan" könnt ihr übersichtlich euren tagesaktuellen Stundenplan einsehen. Am Beispiel der 8.4 seht ihr hier auch die Besonderheiten –

Lila sind **Veranstaltungen**, **Vertretungen** und **Raumänderungen** markiert.

Gelb-grün sind **Überprüfungen** wie LEKs oder Klausuren.

**Entfallene** Blöcke sind grau und durchgestrichen, gelb sind z.B. Raumbelegungen der **Computerräume**.

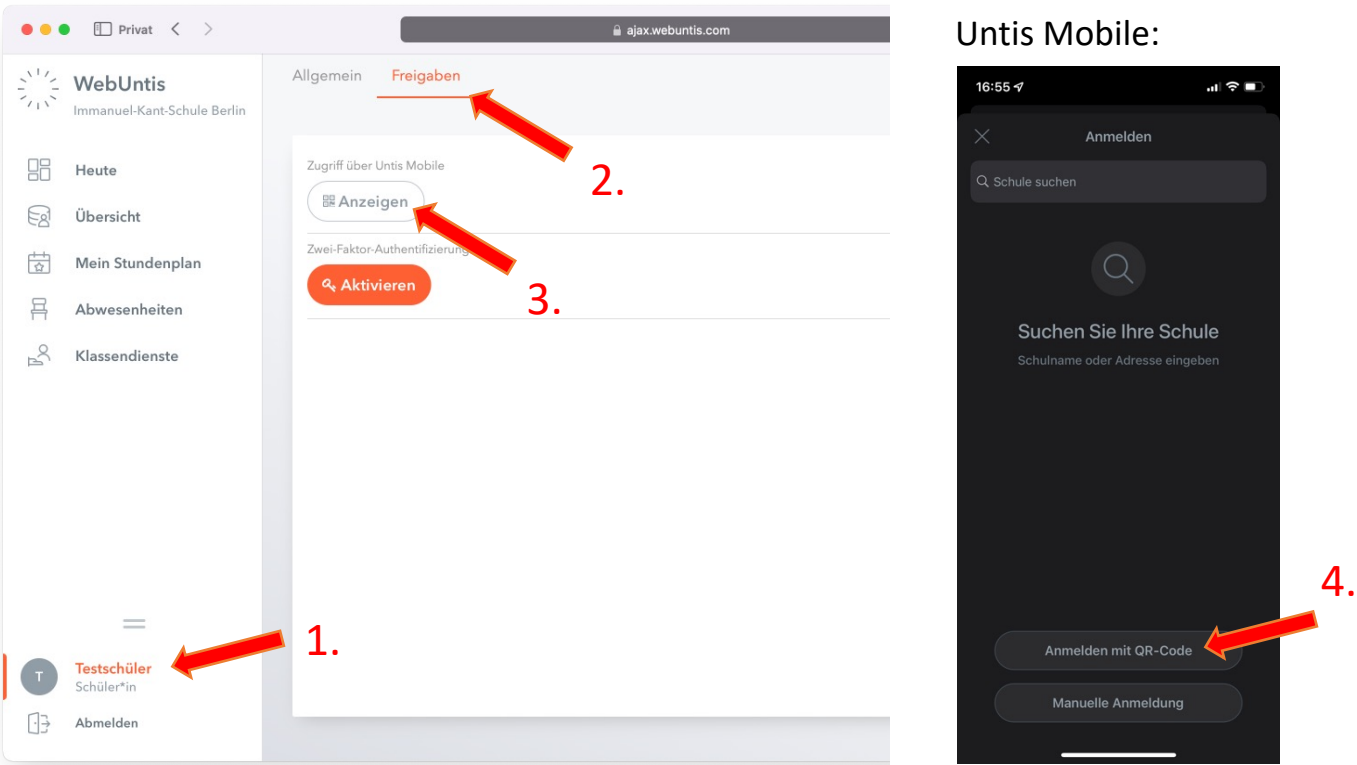

**Optional**: Um WebUntis auf dem Handy zu benutzen, la[det e](https://apps.apple.com/de/app/untis-mobile/id926186904?platform=ipad)uch bitte die App **[Unti](https://play.google.com/store/apps/details?id=com.grupet.web.app&hl=de&gl=US)s Mobile** im Google Play Store oder App Store herunter. (Apple/iOS: Link; Google/Android: Link) Mit Klick auf das Profil unten links (siehe 1.) und oben auf Freigaben (siehe 2.) könnt ihr euch dann einen QR-Code erstellen (siehe 3.), mit dem ihr euch in der App anmeldet (siehe 4.) – FERTIG!